## WiGigAP User Guide

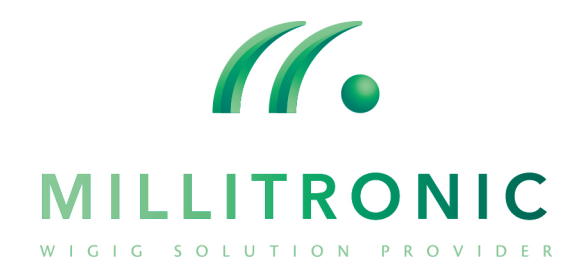

### Introduction

- This program is to help the Galway device to bridge a local network.
- By this program, user can read the Galway device information of network and wireless status and config the settings.

#### **Scenario Wireless bridge ethernet**

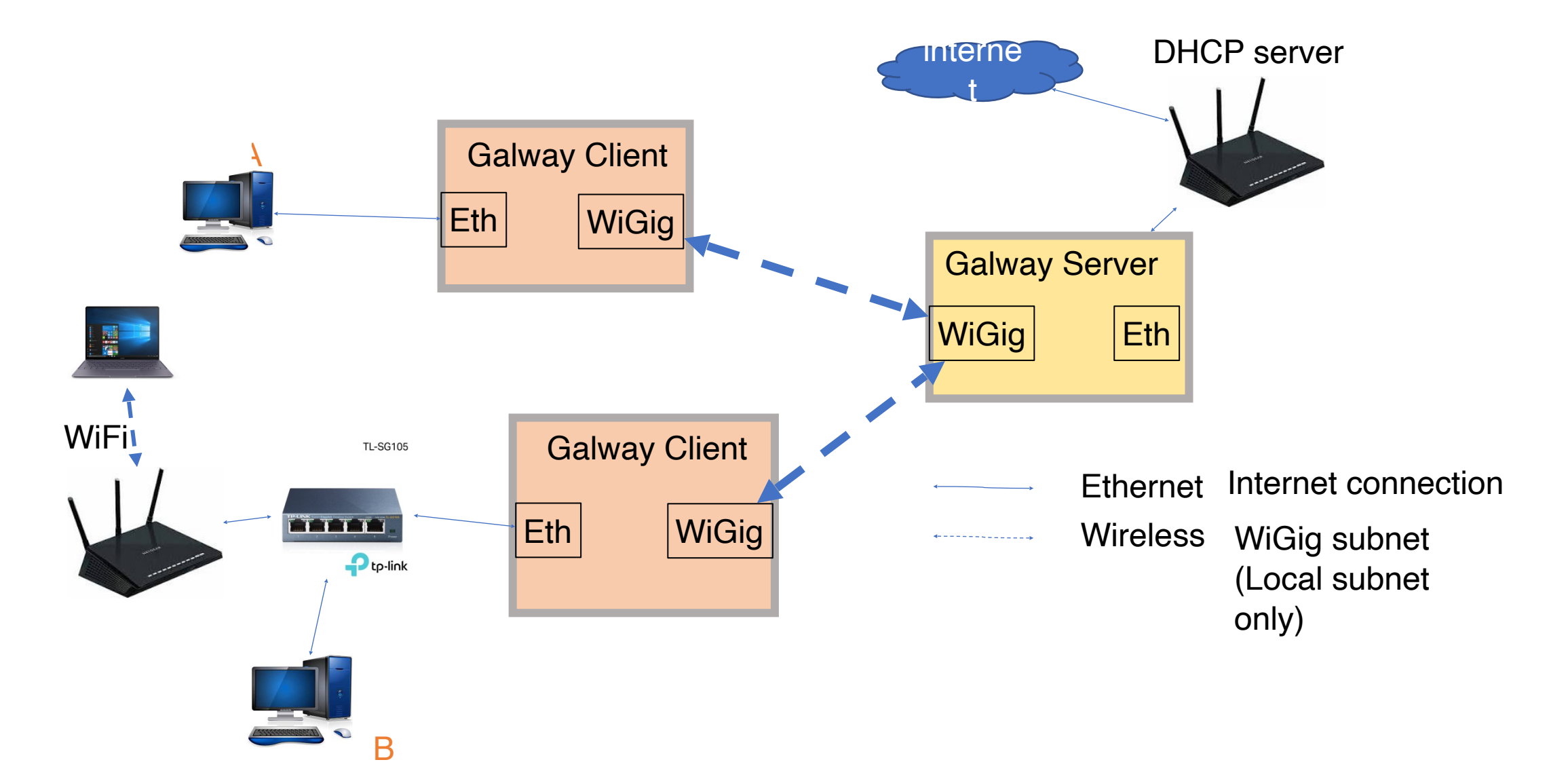

## Device Mode

- Three modes can be selected: Default, Server, Client
	- Default mode is an initial mode for the factory default setting
	- Server mode is be set to the access point.
	- Client mode is set to scan and connect to the particular server
- Galway device has three network mode of IP-address.
	- No IP setting : The device configs no IP address for network. The network bridge can still work but user can NOT configure device through ethernet port anymore. The user has to push reset button to restore to default mode.
	- DHCP : Get IP address from a DHCP server. The user can config the backup IP address from the IPv4 and Mask section.
	- Static IP : Set the IP-address by the own user setting

# Login

- Enter the IP-address and the Password of the device to login
- Default WiGig IP-address is "169.254.70.254"(Access through WiGig dongle for setting device only.)
- Default Ethernet port IP is "192.168.1.1"
- Default Password is "admin"

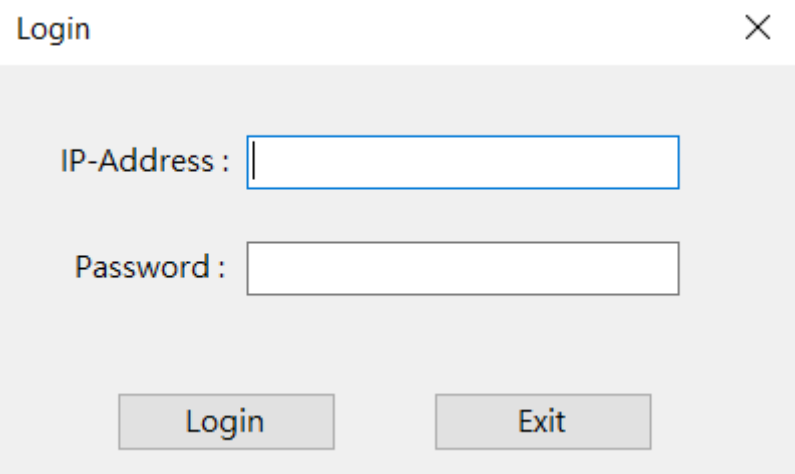

## Main page & Status

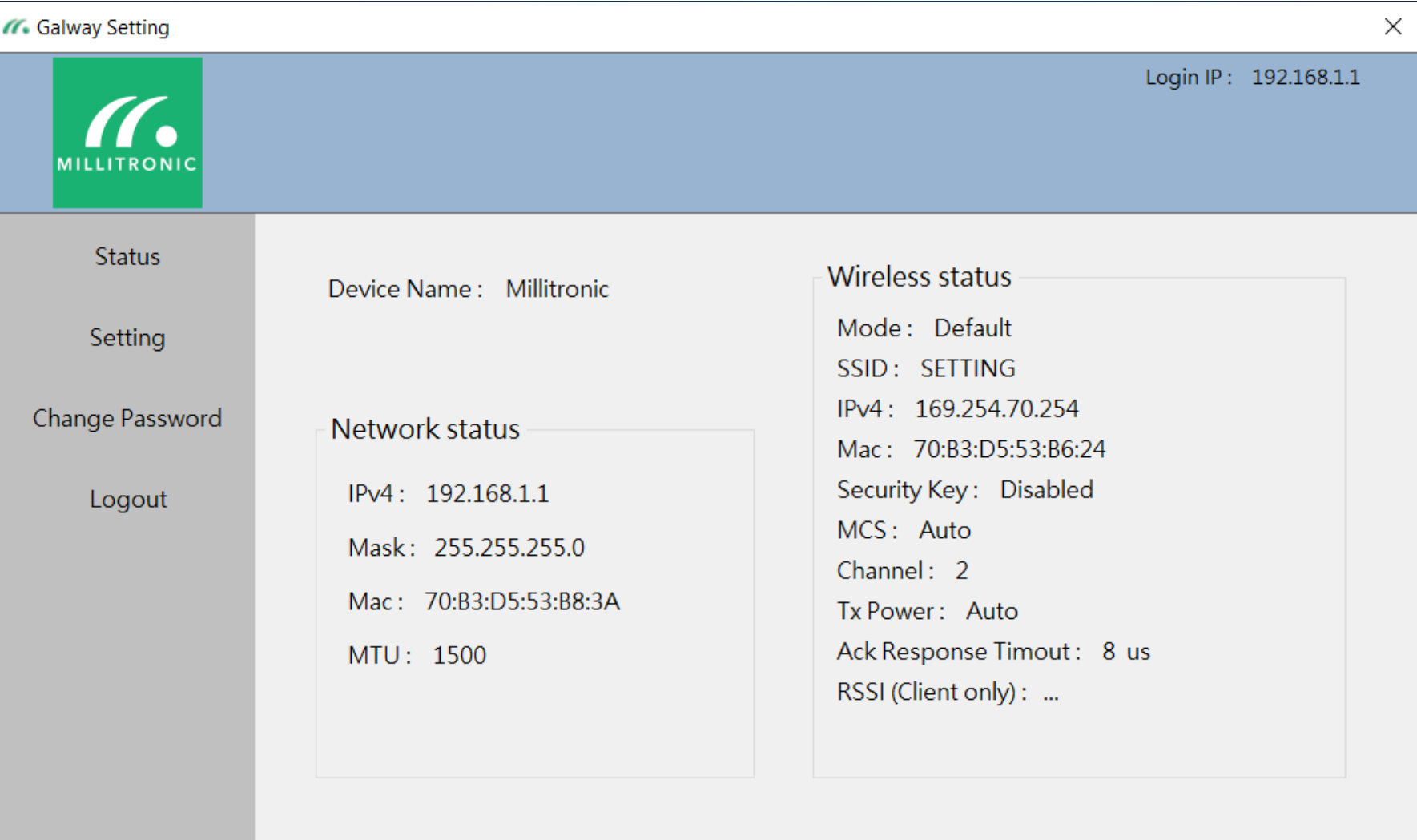

## Network Status

- It will show the network information about the IP-address, Mask, Mac-address and MTU size.
- If IPv4 show no IP-address (or ...), it represent the Galway device got no IPaddress from the network interface.

Network status IPv4: 192.168.1.1 Mask: 255.255.255.0 Mac: 70:B3:D5:53:B8:3A MTU: 1500

# Wireless Status

- It will show the current wireless AP information and settings after login success.
- SSID is able to be scanned from the WiGig device.
- If the device is in the client mode, it will show the RSSI value and update in 10 seconds.

Wireless status Mode: Default SSID: SETTING IPv4: 169.254.70.254 Mac: 70:B3:D5:53:B6:33 Security Key: Disabled  $MCS:$  Auto  $Channel: 2$ Tx Power: Auto Ack Response Timout: 8 us RSSI (Client only): ...

# Setting

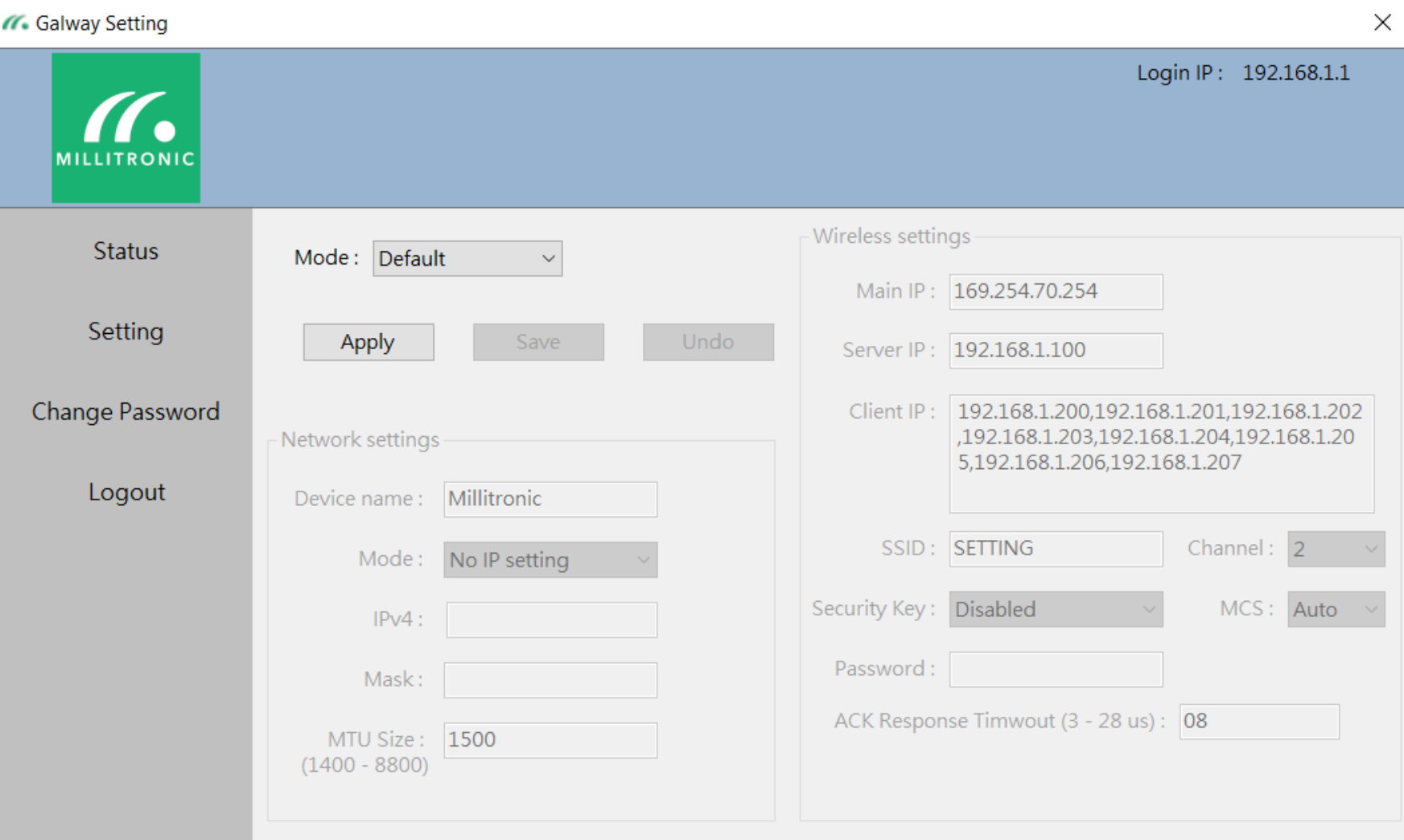

# Setting Notice

- Default mode is not able to config the other settings.
- After clicking the "apply" or "save" button, the App will check the current input settings.
- If there is error input, it will show error message as below.

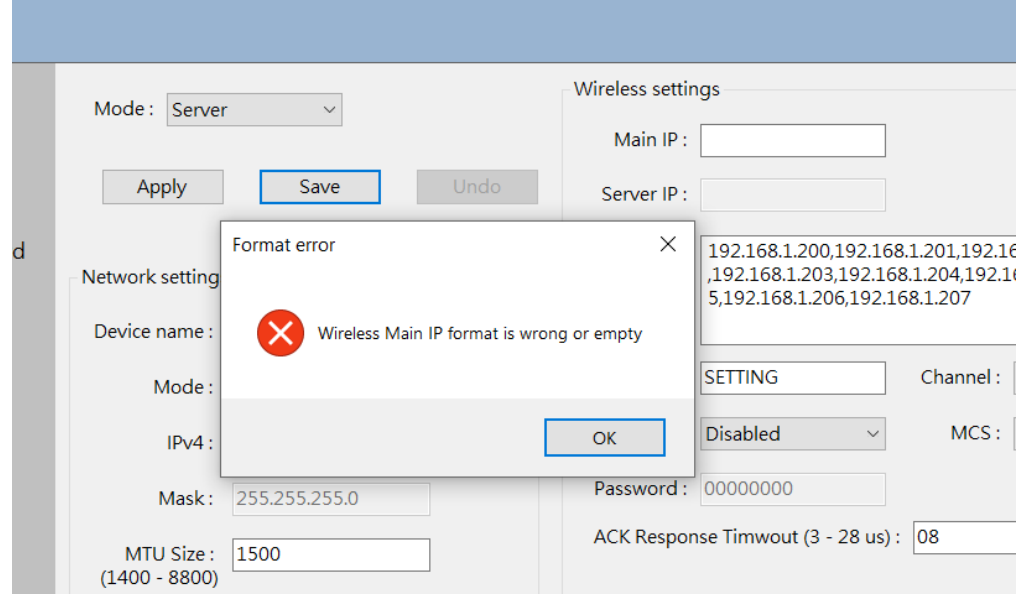

# Network Setting

- This section configures the device internet setting.
- Device name format:
	- A user defined device ID
	- Max length is 16 characters, min length is 4 characters.
	- Only contain letters(A-Z, a-z) ,numbers(0-9) and \_-
- Network mode:
	- Three mode : No IP setting, DHCP, Static IP
	- **Notice**: If the device is in "No IP setting mode", user can NOT login by the default IP-address anymore. Push reset button on the board to restore to default mode.
- MTU Size range is at 1400 8800. Use 7600 will have the best performance.

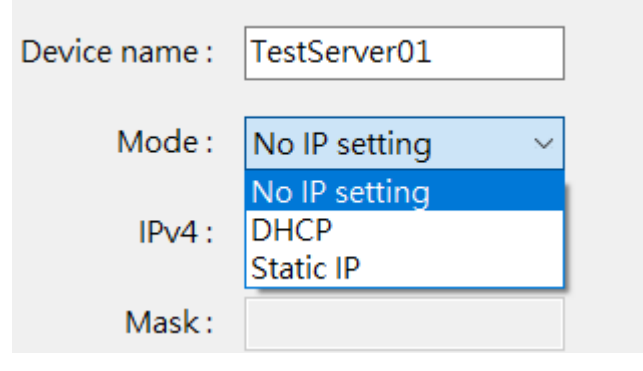

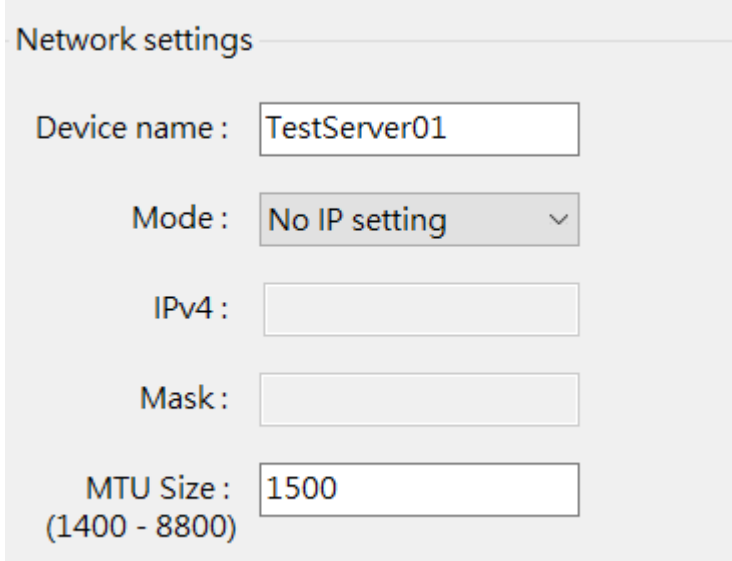

# Wireless Setting

- This section configures the wireless settings.
	- **Main IP** : Setting main IP address of the current device.
	- **Server IP** : (Client Only)Setting the server IP at the client side. This value must match the "Main IP" on the server.
	- **Client IP** : (Server Only)Setting the accepted client IP at the server side. Setting 1 client IP at least, 8 client IP at most. The "Main IP" on the client must match one of these IP setting.
	- **SSID** : At the Server mode, define a SSID for the access point for broadcasting. At the Client mode, enter the SSID which the device connects to the expected server. Its format only contains letters (A-Z, a-z) and numbers (0-9) and its length is  $4 - 16$ characters.
	- **Security Key** and **Password** : If security key is enabled, Password must be set and length range at 8 – 16 characters. Its format only contains letters  $(A-Z, a-z)$  and numbers  $(0-9)$ .
	- The other settings(Channel, MCS,ACK Response) : Related to the WiGig advanced settings

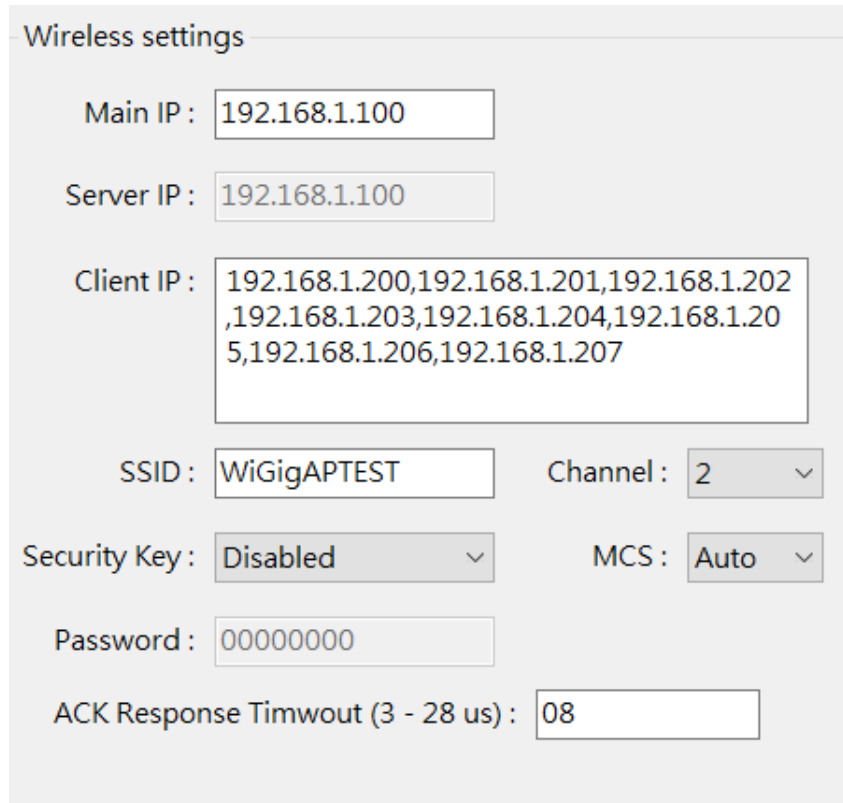

# Apply, Save, Undo

- Apply: Apply setting to the device
- Save: Keep current setting
- Undo: Restore setting to last saved one
- After applying settings succeed, it will show the message as below and the device will reboot immediately.

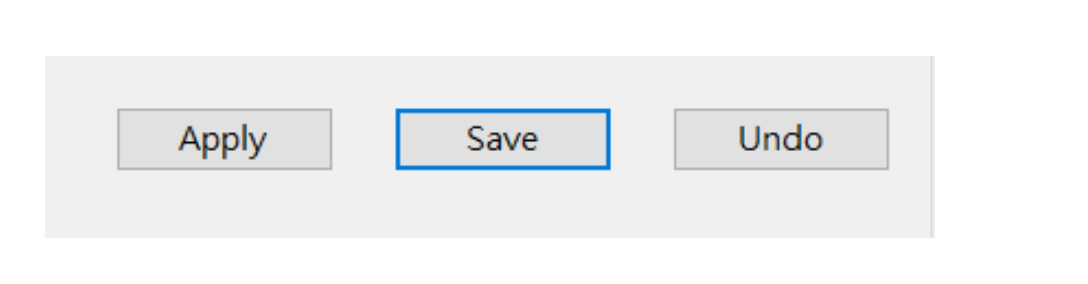

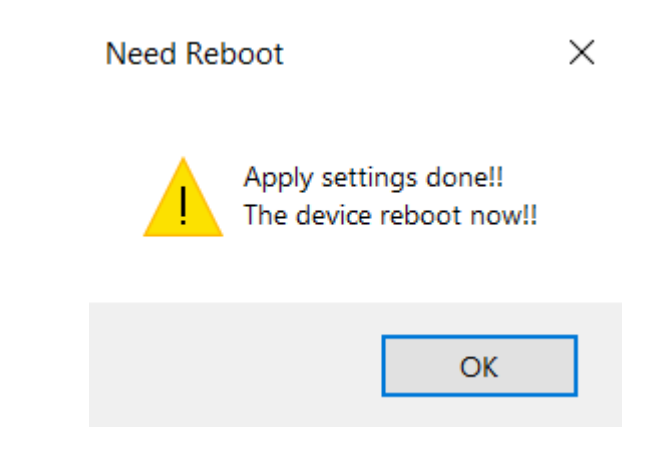

## Change password

- It can change the login password.
- The password format must be between 5 16 characters long and only contain letters (A-Z , a-z) and numbers (0-9)

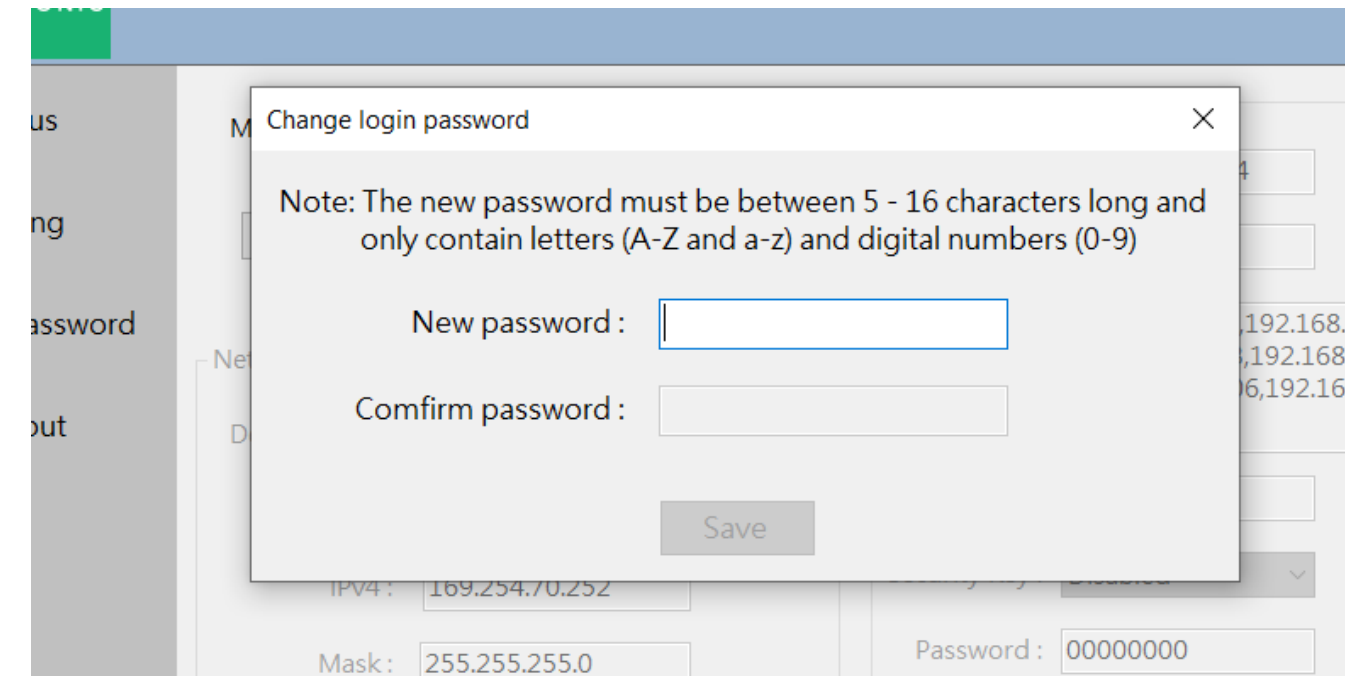

# Logout

• If Logout, it will return to the login stage.

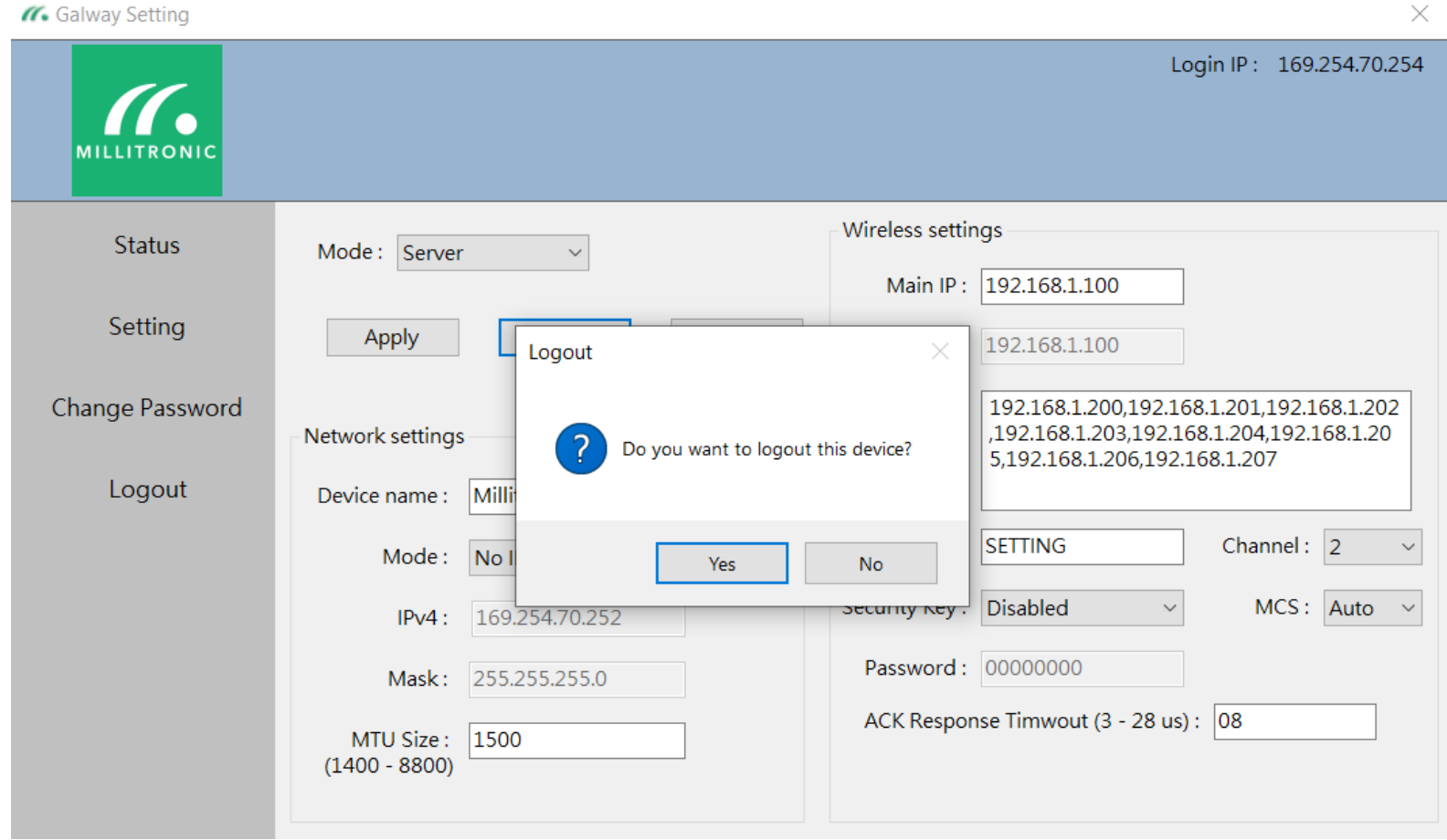

# Setting for example (Server)

- Following the steps to setting the Galway device to Server :
	- Take the Galway device connect PC with RJ45 cable, then power on
	- Change the IP-address of PC to the same subnet of the default ethernet IP.
	- Open "**WiGigAP**" program and start to Login the device.
	- Switch the **Setting** Page and switch to the **Server** mode.
	- Change Network mode to **Static IP** and set the **IPv4** and **mask**
	- Change the **Main IP**, **Client IP**, **SSID** settings.
	- For example,
		- IPv4 : 192.168.2.10
		- Mask: 255.255.255.0
		- Main IP : 192.168.1.100
		- Client IP : 192.168.1.200 207
		- SSID : WiGigAP01
	- Click the "**Apply**" button and wait for the device rebooting.

### Server example settings

W. Galway Setting Login IP: 169.254.70.254 **MILLITRONI** Wireless settings **Status** Mode: Server  $\bar{\vee}$ Main IP: 192.168.1.100 Setting Apply Save Undo Server IP: 192.168.1.100 Change Password 192.168.1.200,192.168.1.201,192.168.1.202 Client IP: ,192.168.1.203,192.168.1.204,192.168.1.20 Network settings 5,192.168.1.206,192.168.1.207 Logout Device name: Millitronic WiGigAP01 Channel:  $|2|$ SSID: Mode: Static IP Security Key: Disabled MCS: Auto  $\vee$  $\scriptstyle\sim$  $192.168.2.10$  $IPv4$ : Password: Mask: 255.255.255.0 ACK Response Timwout (3 - 28 us) : 08 MTU Size: 1500  $(1400 - 8800)$ 

## Server example for login

W. Galway Setting  $\times$ Login IP: 192.168.2.10  $\mathcal{U}$ **MILLITRONIC Status Wireless status** Device Name: Millitronic Mode: Server Setting SSID: WiGigAP01 IPv4: 192.168.1.100 Change Password Network status Mac: 70:B3:D5:53:B6:33 Security Key: Disabled IPv4: 192.168.2.10 Logout MCS: Auto Mask: 255.255.255.0 Channel: 2 Mac: 70:B3:D5:50:C6:77 Tx Power: Auto Ack Response Timout: 8 us MTU: 1500 RSSI (Client only): ...

# Setting for example (Client)

- Following the steps to setting the Galway device to Client :
	- Take the Galway device connect PC with RJ45 cable, then power on
	- Change the IP-address of PC to the same subnet of the default ethernet IP.
	- Open "**WiGigAP**" program and start to Login the device.
	- Switch the **Setting** Page and switch to the **Client** mode.
	- Change Network mode to **Static IP** and set the **IPv4** and **mask.**
	- Change the **Main IP**, **Server IP**, **SSID** settings.
	- For example,
		- IPv4 : 192.168.2.10
		- Mask: 255.255.255.0
		- Main IP : 192.168.1.200
		- Server IP : 192.168.1,100
		- SSID : WiGigAP01
	- Click the "**Apply**" button and wait for the device rebooting.

## Client example settings

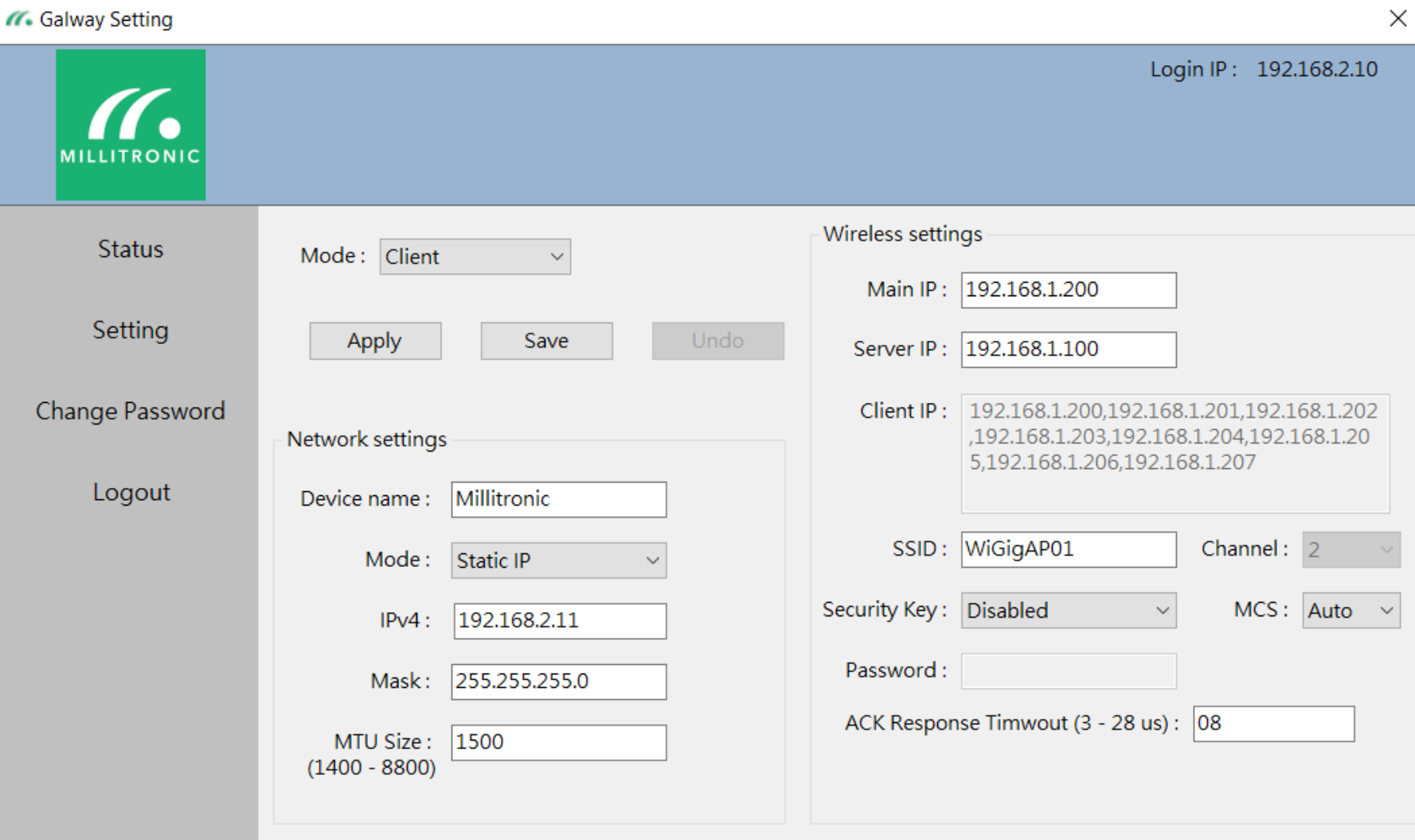

## Client example for login

W. Galway Setting

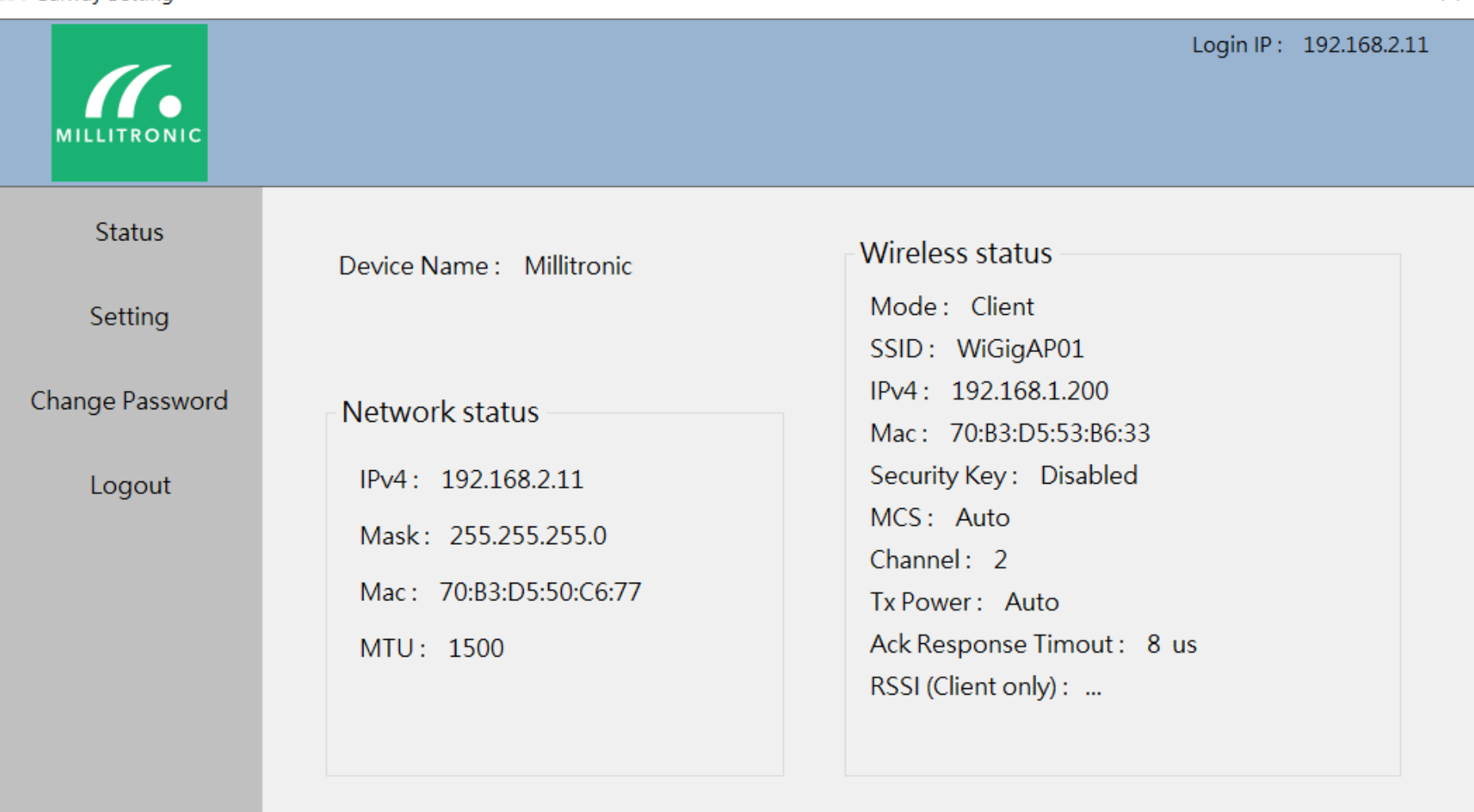

 $\times$ 

### THANK YOU

**MILLITRONIC** 

© 2019 MILLITONIC - Confidential & Proprietary